#### **Instruction Guide for Appendix A1‐ Offer Form ‐ Compensated Self‐Shown Commitment**

The purpose of this document is to provide information about Appendix A1 – Offer Form ‐ Compensated Self-Shown Commitment. Reference the 2023 CPE Local RA RFO Solicitation Protocol located on the 2023 CPE Local RA RFO website for details about this RFO. To the extent there are any inconsistencies between the information provided in this document and the requirements in the 2023 CPE Local RA RFO Solicitation Protocol the Solicitation Protocol shall govern.

#### Table of Contents

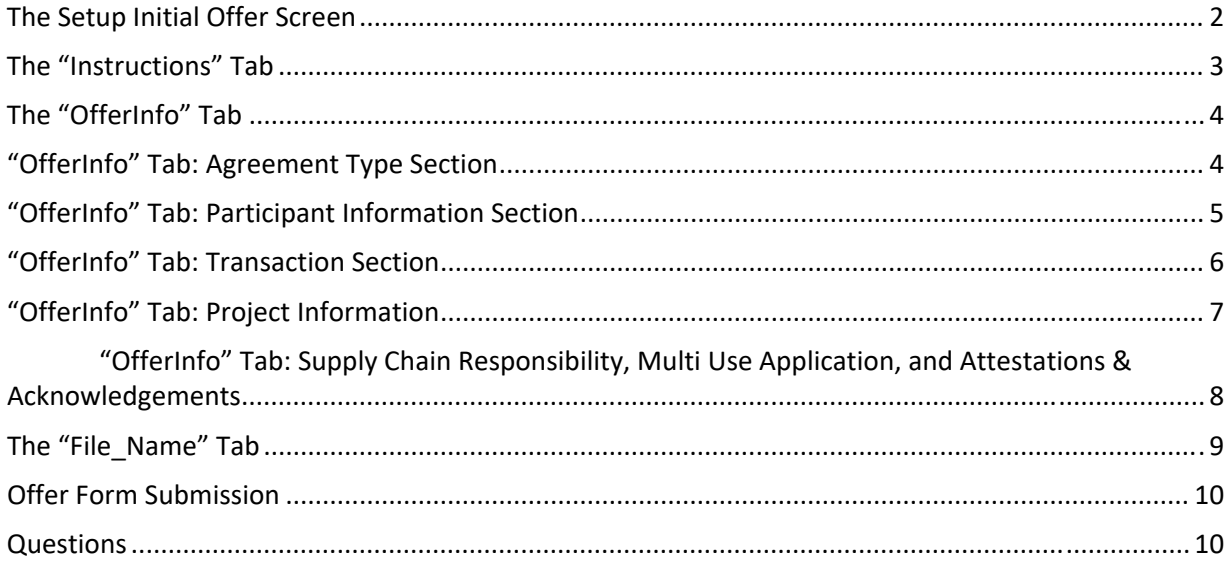

#### The Setup Initial Offer Screen

When the new copy of the Offer Form is opened for the first time the Initial Input Screen is displayed:

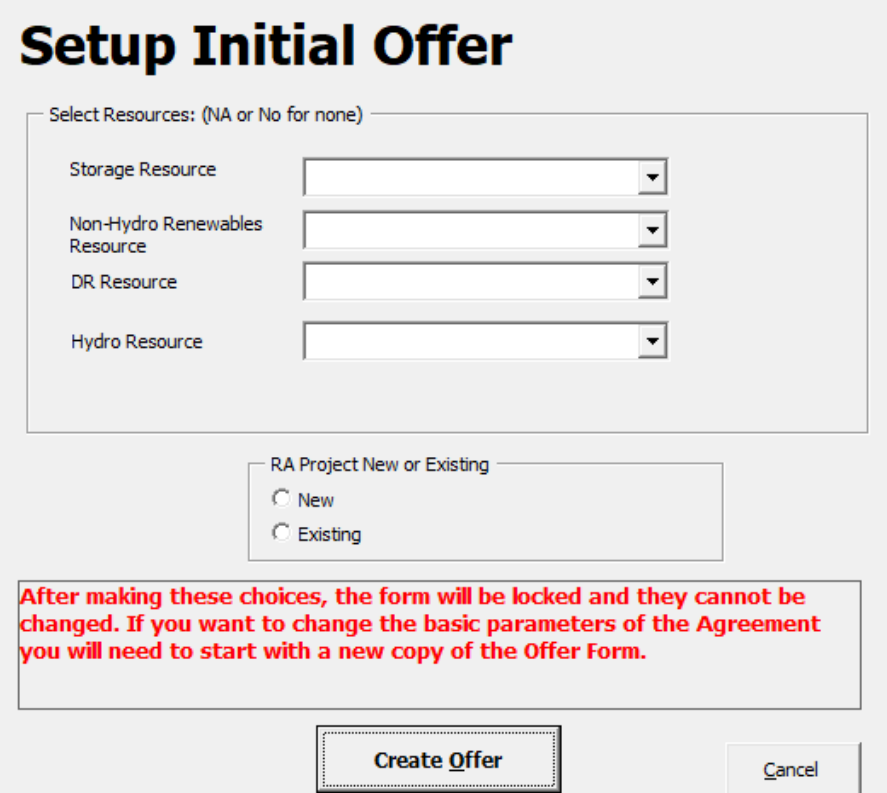

Please note that all inputs on this panel are required. An error message is displayed if an attempt is made to move beyond this panel before all required inputs have been satisfied.

Also please note the declaration in red near the bottom of the panel.

After making these choices, the form will be locked and they cannot be changed. If you want to change the basic parameters of the Agreement you will need to start with a new copy of the **Offer Form.** 

For Compensated Self‐Shown Commitments, the definition for New and Existing resources can be found in Attachment 2A ‐ Section V of the 2023 CPE Local RA RFO Solicitation Protocol.

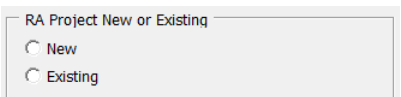

Please note that a partially completed Setup Initial Offer screen cannot be saved. All required inputs must besatisfied before the form can be saved.

When all required inputs on the Setup Initial Offer screen have been populated Click the "Create Offer" button.

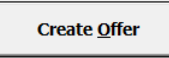

The Setup Initial Offer screen will be hidden, and the "Instructions" tab will be displayed.

#### The "Instructions" Tab

Please read the "Instructions" tab carefully.

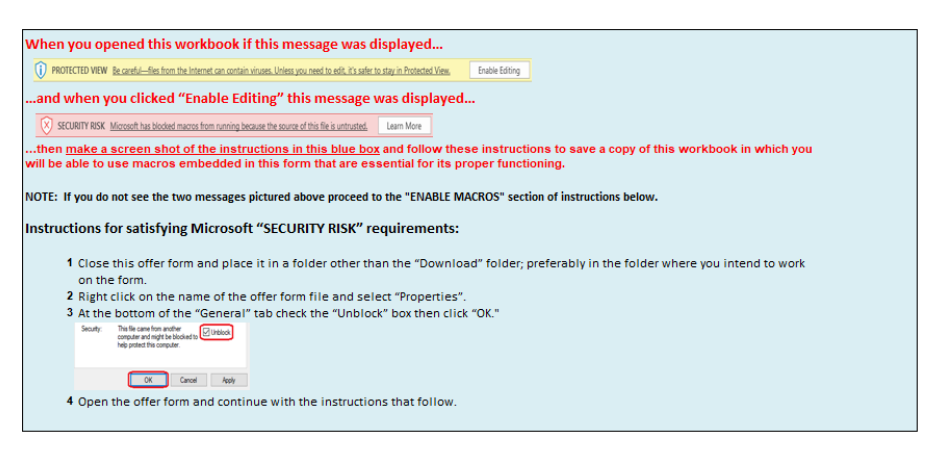

#### **ENABLE MACROS - OTHERWISE THIS WORKBOOK WILL NOT FUNCTION PROPERLY.**

Macros can be enabled by clicking the "Enable Macros" button on the "Microsoft Excel Security Notice" that is displayed before the form opens.

Enable Macros | Disable Macros

or by clicking the "Enable Content" button that is sometimes displayed at the top of the screen when the form first opens.

1 Security Warning Macros have been disabled. Enable Content

Unless otherwise provided herein, all capitalized terms shall have the meaning ascribed to them in 2023 CPE Local RA RFO dated March 21, 2023 or the applicable Agreement

#### **Important Notes**

1. Follow the instructions on the "File Name" tab explicitly. This offer form will not be accepted if the steps outlined on that tab have not been followed! 2. Please submit this file in Microsoft Excel. Other versions will not be accepted.

- 4. Do not copy-and-paste into this workbook from past offer forms as that can confound the operation of macros in this workbook
- 
- E The workbook is set to recalculate automatically, however, if for some reason it is not refreshed automatically, please press F9 to refresh.<br>6. The workbook is set to recalculate automatically, however, if for some reaso
- 8. If a cell has a white background then you cannot enter data.

9. If you encounter any digital or disability access issues or would like to provide PG&E with feedback or suggestions, please e-mail our ADA Support Team at<br>ADAsupport@pge.com. The mailbox is monitored during regular busi

As noted in the instructions, it is **important that macros are always enabled** when entering information into the Offer Form, and that the instructions of the "File\_Name" tab are followed exactly.

After the instructions are thoroughly reviewed proceed to the "OfferInfo" tab.

#### The "OfferInfo" Tab

All input fields that have an orange background are required to be populated unless otherwise specified.

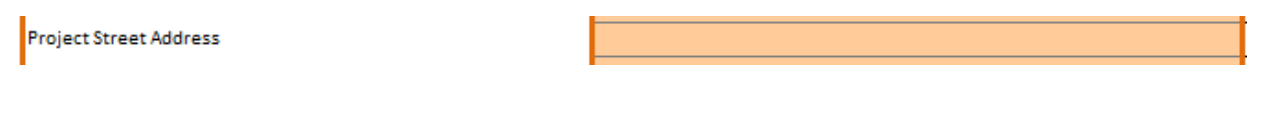

When a required field has been populated the background turns green.

Project Street Address

300 Lakeside Drive

Fields with a light gray background color cannot be edited. For example, this field displays a value it inherited from the Setup Initial Offer screen, and that value cannot be changed.

Will project include any Storage component?

Lithium Ion (Li Ion) Batteries

### "OfferInfo" Tab: Agreement Type Section

- Participant provides the Project Name, Project Site Name (if there are multiple Projects located on the site), and location information
- Participant must indicate if the resource is Front of The Meter ("FTM") or Behind the Meter ("BTM")
- Participant provides the Resource ID for the resource if one exists

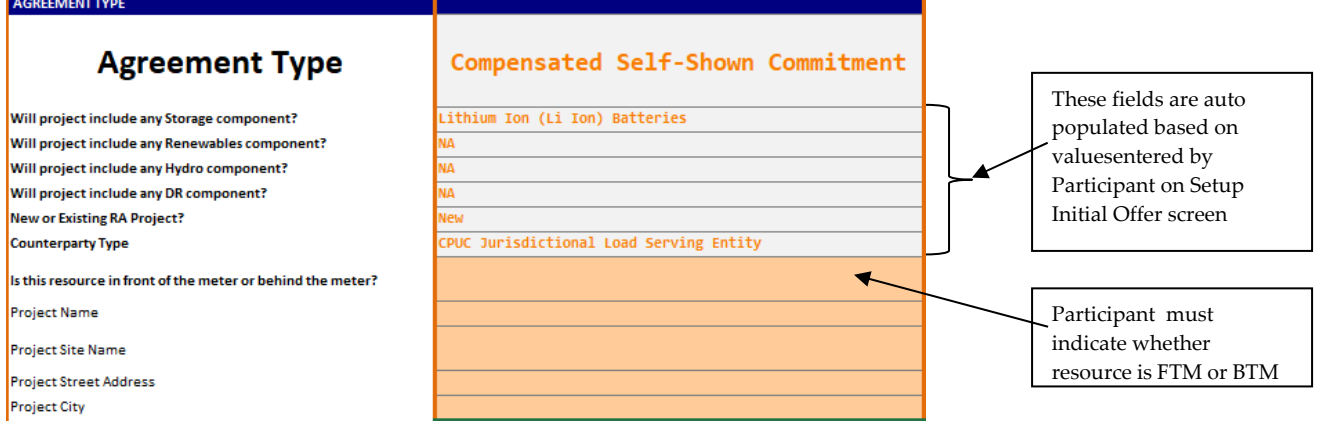

# "OfferInfo" Tab: Participant Information Section

- Participant is asked for counterparty contact information, resource developer, and ownership information
- Participant should indicate whether they are a CPUC jurisdictional load serving entity within PG&E's ServiceTerritory and whether they have previously executed an agreement with PG&E for wholesale energy, ancillary services, Resource Adequacy and/or renewable energy certificates

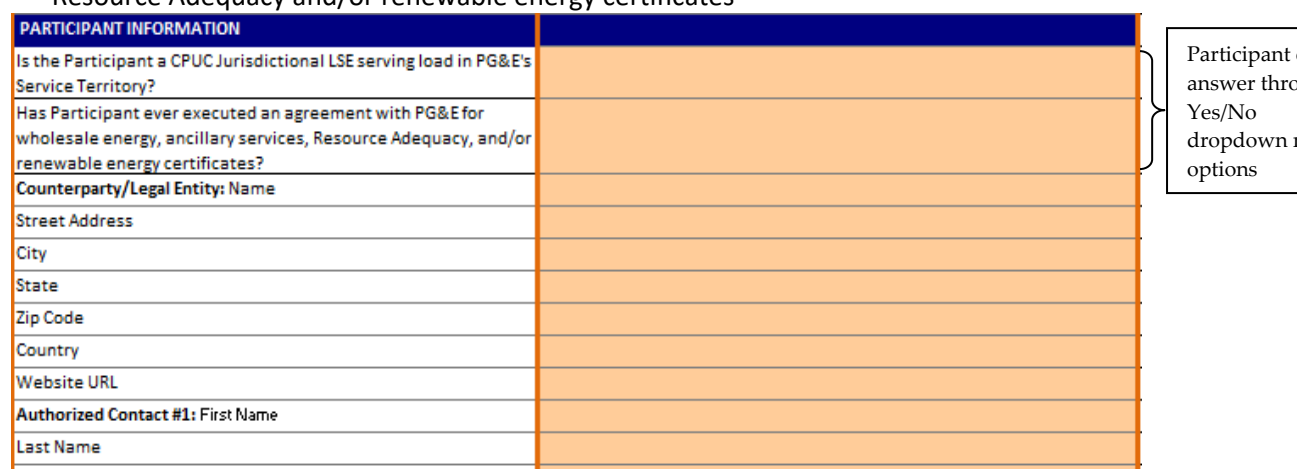

can augh menu

• Participant should provide information about the Participant's underlying agreement for the resource. See column S for additional details about the start and end dates

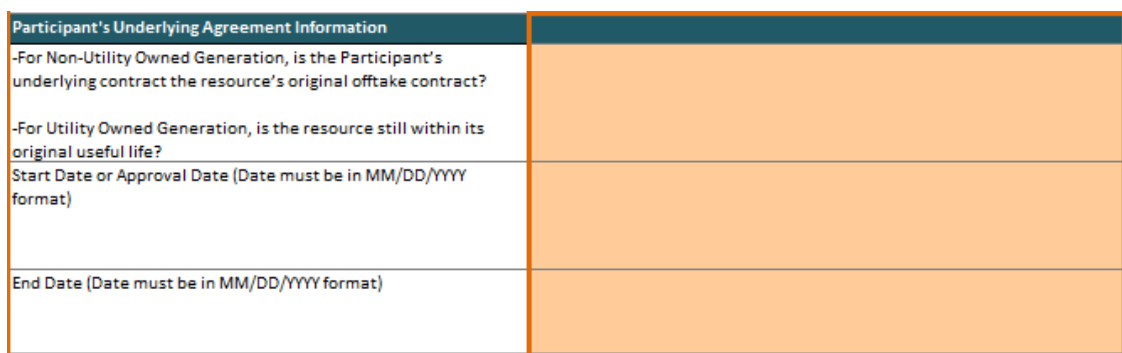

# "OfferInfo" Tab: Transaction Section

- Compensated Self‐Shown Commitments:
	- o Enter the Initial Shown Date and Shown Term of the Offer
		- Please refer to Attachment 2A Section II of the 2023 CPE Local RA RFO
			- Solicitation Protocol for an overview of the Initial Shown Date and the Shown Term

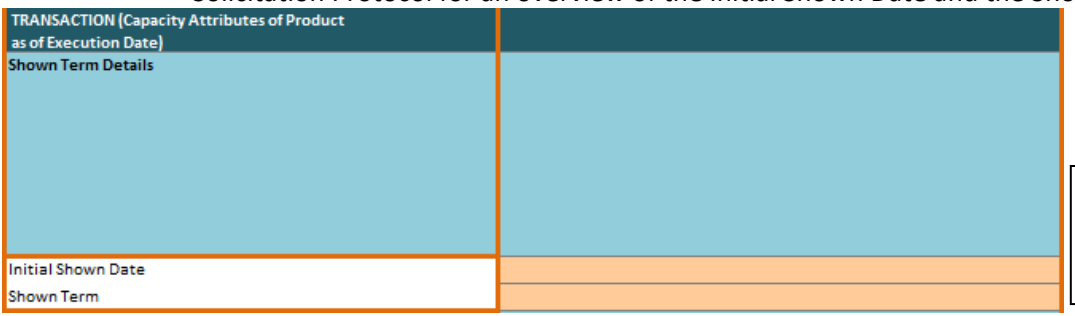

Select Initial Shown Date and Shown Term from dropdown menus

• Participants should enter the Contract Price (\$/kW‐month) for each calendar year of the Shown Term

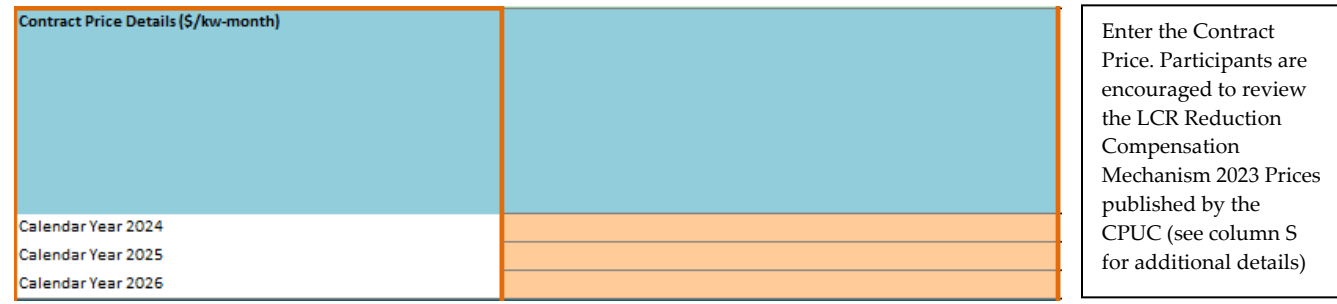

# "OfferInfo" Tab: Project Information

- Participant selects the Project's Local Area and Sub‐Area combination (select "NA" if the Project does not have a Sub‐Area) from a picklist. BTM Projects will select from dropdown menu of Local Area and Sub LAP combinations
- Remaining prompts for Project Information and Interconnection Information will vary slightly depending on whether the Project is New or Existing. The screen shot below represents prompts for a FTM Project that is New

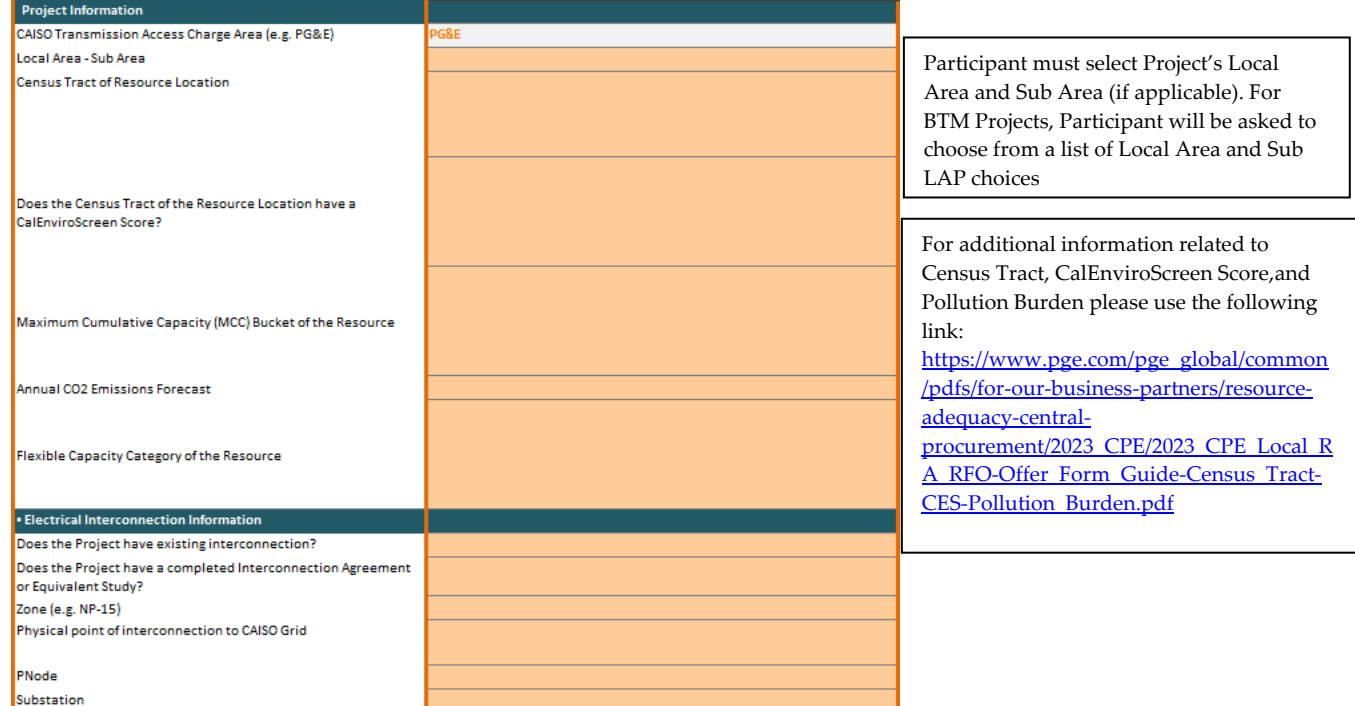

# "OfferInfo" Tab: Supply Chain Responsibility, Multi Use Application, and Attestations & Acknowledgements

- Enter the information requested about certifications and programs the company has in place
- For storage Projects, list any additional services the Project will provide outside of this RFO
- Complete the Acknowledgement of Protocol and Attestation sections by entering or selecting your response

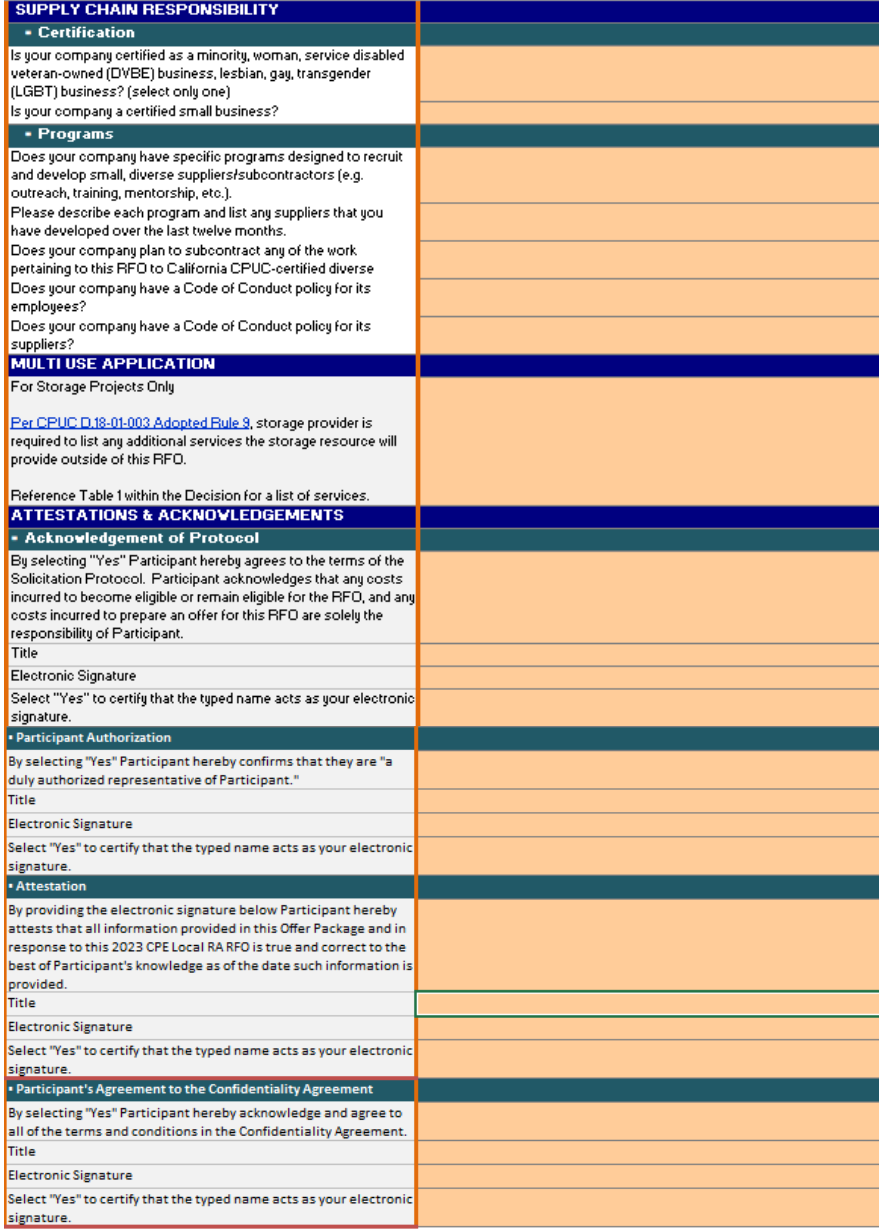

After completing the Supply Chain Responsibility, Multi Use Application, and Attestations & Acknowledgements sections, and ensuring that the information you have entered is complete and accurate, Participant can proceed to the "File\_Name" tab.

# The "File\_Name" Tab

Following the directions on the "File\_Name" tab is the final step before form submission. The primaryfunction of the "File\_Name" tab is to generate the file name that must be used as the name of the submitted form. That generated file name is the unique identifier that will be associated in PG&E systems with the variants that are submitted via the form.

Before a file name can be generated these three fields must be populated on the "OfferInfo" tab:

- Project Name
- CAISO Resource ID ("NA" if a new project or not available)
- Counterparty/Legal Entity Name

When those fields are populated and the "Generate File Name" button is clicked the file name (unique identifier) is generated and is displayed.  $\sim$ 

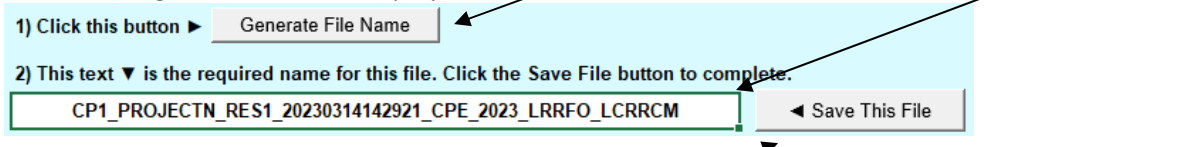

To save the form using the generated file name click "Save This File". A conventional Excel "Save As" panel will be displayed.

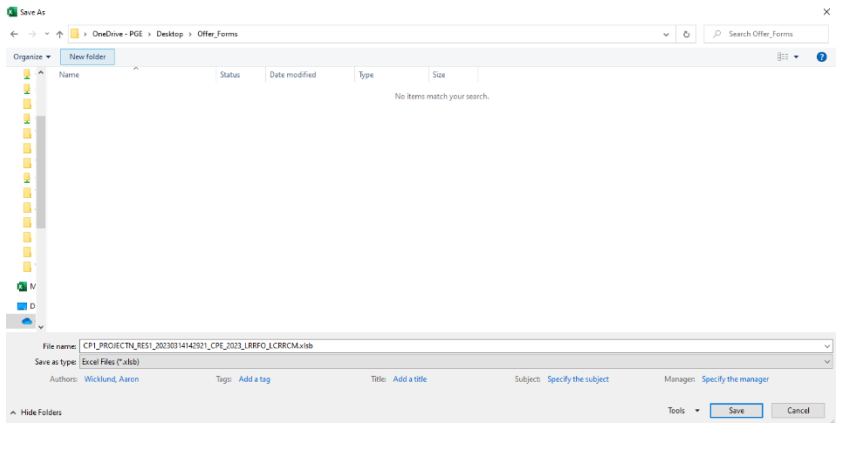

Navigate to a secure location on your system where the form housed and where you can referto it if PG&E has questions.

Save the form. Do not change the file name since that is the name PG&E will reference should questions arise.

Submit a copy of the form to PG&E.

# Offer Form Submission

For information related to submitting an Offer Form, reference the 2023 CPE Local RA RFO Solicitation Protocol located on the 2023 CPE Local RA RFO website.

#### Questions

PG&E CPE encourages Participants to submit any inquiries via e‐mail to [CPESolicitations@pge.com](mailto:CPESolicitations@pge.com) and CC the Independent Evaluator ("IE"), Merrimack Energy Group, Inc., at [merrimackIE@merrimackenergy.com.](mailto:merrimackIE@merrimackenergy.com)